# KRAMER

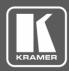

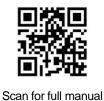

## **KDS-EN5, KDS-DEC5** Quick Start Guide

This guide helps you install and use your KDS-EN5, KDS-DEC5 for the first time.

Go to www.kramerav.com/downloads/KDS-EN5 to download the latest user manual and check if firmware upgrades are available.

## Step 1: Check what's in the box

KDS-EN5 4K Video Encoder / Streamer OR KDS-DEC5 4K Video Decoder

 $\mathbf{\nabla}$ 4 Rubber feet  $\mathbf{\mathbf{V}}$ 1 Bracket set  $\mathbf{\mathbf{V}}$ 1 Quick start guide

## Step 2: Get to know your KDS-EN5, KDS-DEC5

#### **KDS-EN5**

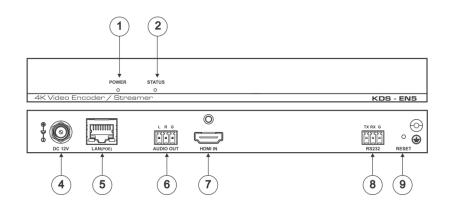

**KDS-DEC5** 

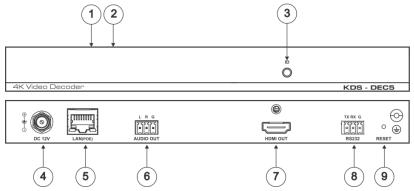

| # | Feature                                     | Function                                                                                                    |  |
|---|---------------------------------------------|----------------------------------------------------------------------------------------------------|--|
| 1 | POWER LED Indicator (on top of unit)        | Lights when the unit is powered on.                                                                                     |  |
| 2 | STATUS LED Indicator (on top of unit)       | Lights when unit is functioning properly.                                                                               |  |
| 3 | ID Button ( <b>KDS- DEC5</b> )              | Press to display the encoder and decoder information, such as device IP address and ID, on the screen.                  |  |
| 4 | DC 12V Connector                            | Connect to a 12V power adapter (optional – when power is not supplied by PoE).                                          |  |
| 5 | LAN (POE) RJ-45 Connector                   | Connect to a PC via a LAN to control the unit and to receive power via PoE.                                             |  |
| 6 | AUDIO OUT 3-pin Terminal Block              | Connect to an unbalanced audio acceptor.                                                                                |  |
| 7 | HDMI IN (KDS-EN5) / OUT (KDS-DEC5)Connector | Connect to an HDMI source/acceptor.                                                                                     |  |
| 8 | RS-232 3-pin Terminal Block Connector       | Connect to an external device (e.g. a camera or display screen) that can be controlled via the IP controller SW / API.S |  |
| 9 | RESET Button                                | Press and hold for about 8 seconds to reset to factory default settings.                                                |  |

KDS-EN5, KDS-DEC5 Quick Start (P/N: 2900-300906QS REV 1)

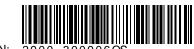

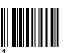

Rev:

P/N:

#### Step 3: Install KDS-EN5, KDS-DEC5

Install KDS-EN5, KDS-DEC5 using one of the following methods:

- Attach the rubber feet and place the unit on a flat surface.
- Fasten a bracket (included) on each side of the unit and attach it to a flat surface.
   For more information go to <u>http://www.kramerav.com/downloads/KDS-EN5</u>.

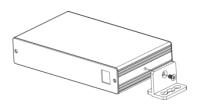

## Step 4: Connect the inputs and outputs

Always switch OFF the power on each device before connecting it to your **KDS-EN5**, **KDS-DEC5**. For best results, we recommend that you always use Kramer highperformance cables to connect AV equipment to **KDS-EN5**, **KDS-DEC5**.

#### Step 5: Connect the power

By default, **KDS-EN5** and **KDS-DEC5** are set to PoE (Power over Ethernet). If you are not powering the device via PoE, connect that device to a 12V DC power adapter and connect the adapter to the mains electricity. PoE is automatically disabled when you connect to 12V DC power.

#### Safety Instructions

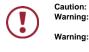

 Caution:
 There are no operator serviceable parts inside the unit.

 Warning:
 Use only the Kramer Electronics power adapter that is provided with the unit.

 Warning:
 Disconnect the power and unplug the unit from the wall before installing.

 See www.KramerAV.com for updated safety information.

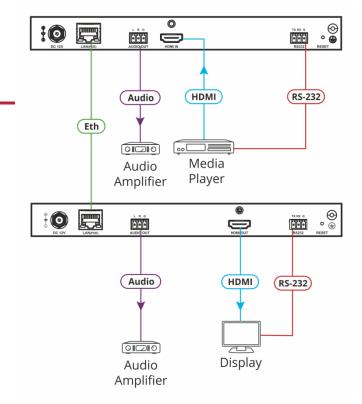

## Step 6: Set Up the Devices via the Web Pages

| Default Ethernet Parameters |              |             |          |  |  |
|-----------------------------|--------------|-------------|----------|--|--|
| Encoder IP Address:         | 192.168.1.39 | Gateway:    | 0.0.0.0. |  |  |
| Decoder IP Address:         | 192.168.1.40 | UDP Port #: | 50000    |  |  |
| Subnet Mask:                | 255.255.0.0  | TCP Port #: | 5000     |  |  |

#### To set the Encoder or Decoder IP address via the embedded web pages:

- 1. Connect the device Ethernet port to the network and power the device.
- 2. Access the embedded web pages by browsing to the device IP address. Enter "admin" as the login password.
- 3. In Network tab > IP Setup, select the IP mode.
- 4. If you selected Static, enter the IP address.

When setting to DHCP we recommend that you contact your IT administrator for setting the system IP addresses.

5. Click Apply and reboot the device.

#### To select the KDS-EN5 stream via the embedded web pages:

- 1. Access the embedded web pages by browsing to the device IP address. Enter "admin" as the login password.
- 2. In the Function tab select Stream.
- 3. Enter the KDS-EN5 IP address.
- 4. Click Apply.

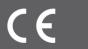

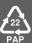